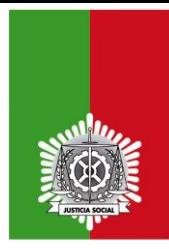

## EXCMO. COLEGIO OFICIAL DE GRADUADOS SOCIALES DE ALICANTE

Manual para encriptar ficheros con WINRAR

1) Descargar Winrar desde su página:

<https://www.winrar.es/descargas>

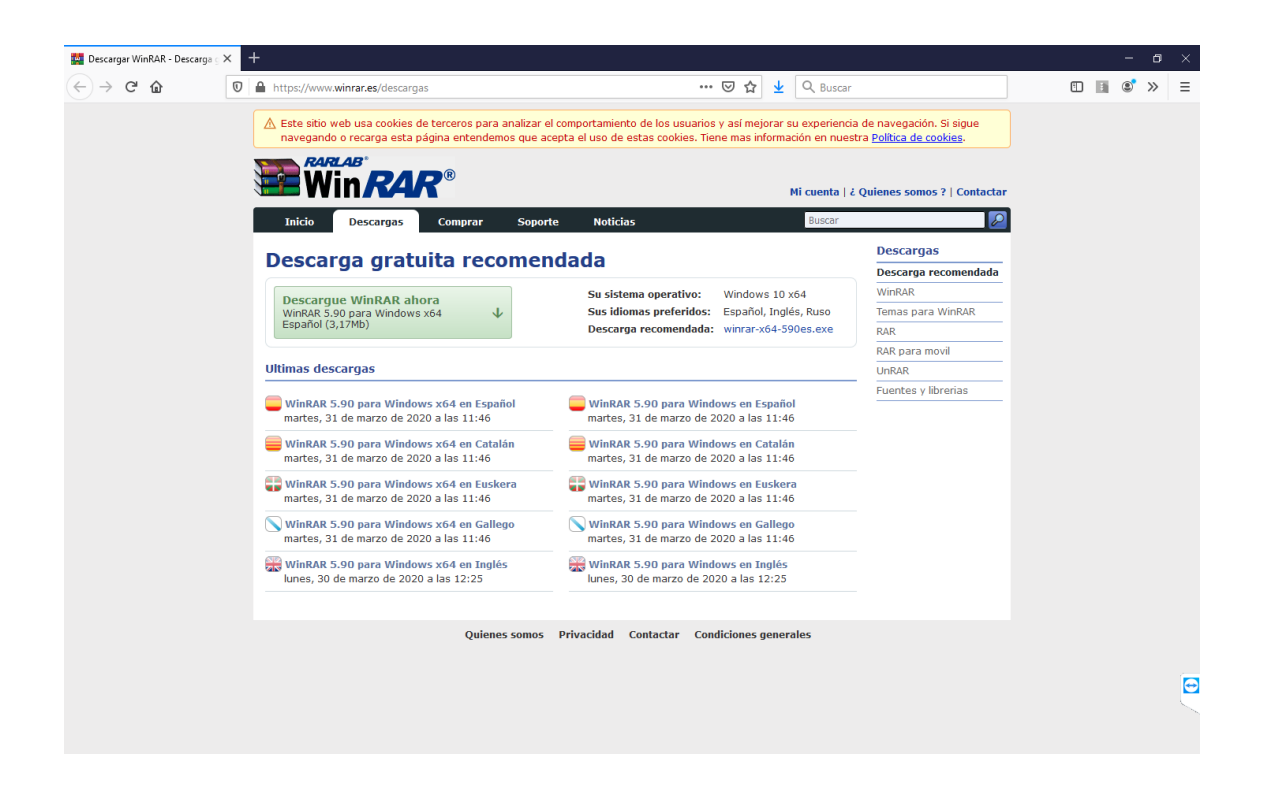

2) Pulsar sobre el botón "Descargar ahora".

3) Ejecutar el fichero descargado. En el asistente seleccionar los botones de "Siguiente" y "Finalizar"

Una vez instalado, al pulsar botón derecho del ratón sobre cualquier carpeta o fichero de nuestro equipo saldrá un menú contextual con una opción nueva que es "Añadir al archivo...."

4) Pulsamos con el botón derecho del ratón sobre el fichero a encriptar y seleccionamos "Añadir al archivo....".

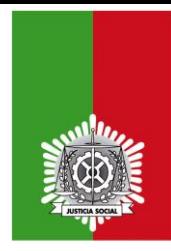

## Excmo. Colegio Oficial de Graduados Sociales de Alicante

## 5) En la ventana que se abre:

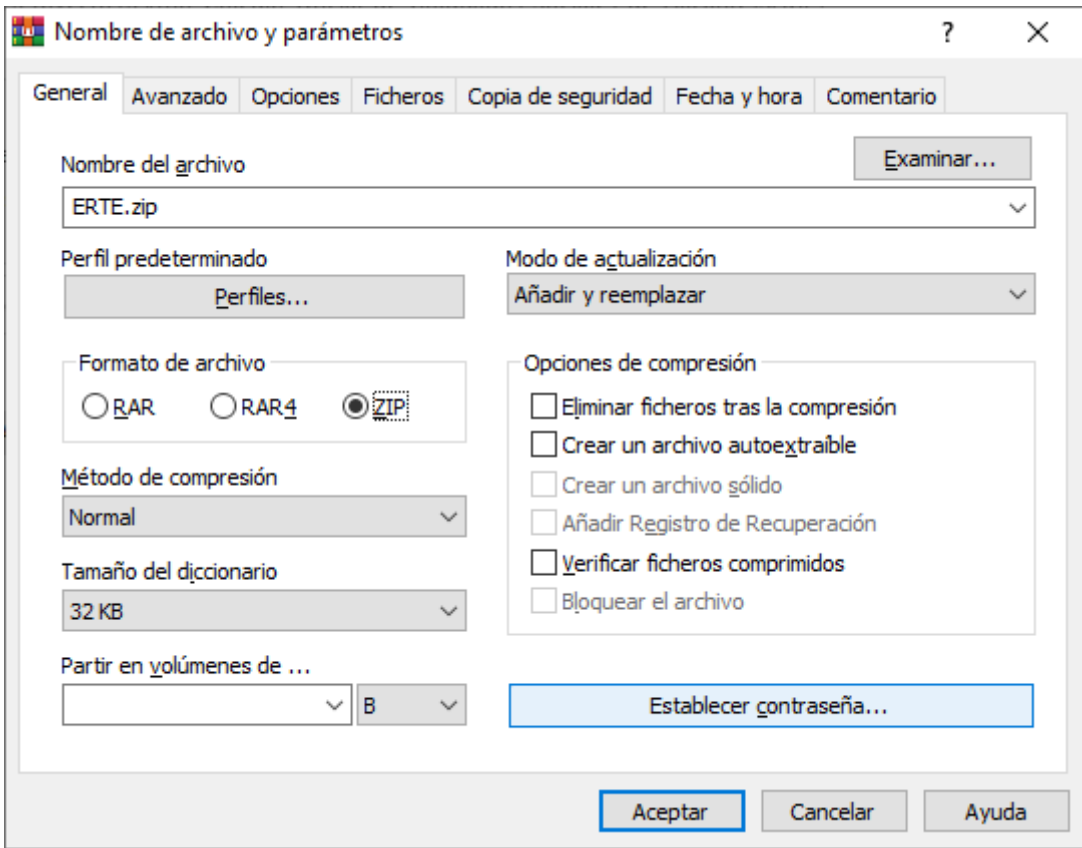

Seleccionmaos la extensión "ZIP" y pulsamos el botón "Establecer contraseña..."

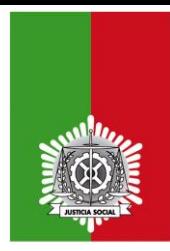

EXCMO. COLEGIO OFICIAL DE GRADUADOS SOCIALES DE ALICANTE

6) Ponemos la contraseña que queramos y pulsamos en el botón "Aceptar":

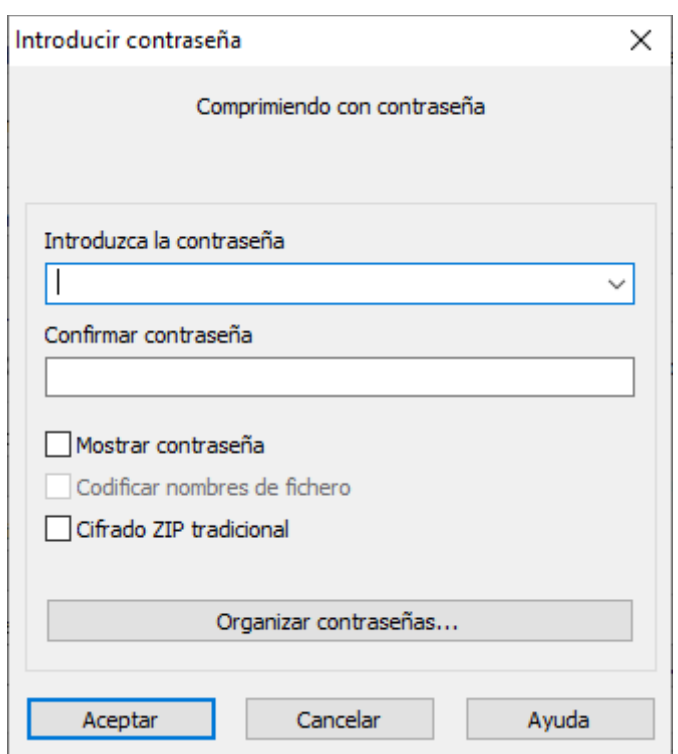

7) Volvemos a dar en el botón "Aceptar" de la pantalla anterior

8) Ya tenemos en la carpeta el fichero.zip encriptado.

Necesitaremos la contraseña puesta para poder extraer el contenido del fichero.zip encriptado.